# **FPPE NEGO** > CREATING A CUSTOMIZED SIGNATURE IN **OUTLOOK 365**

1- Adjust the information in *Table 1*

2- Copy your adjusted Table in the signature section under Outlook 365 *preferences*

3- Copy and paste the image from 2 or 3 in the lower cell of the Outlook signature

4- Adjust if necessary, then save the signature preferences

5- Don't forget to select HTML in the *Compose Messages* menu

6- If you can't see the signature after you've checked "Automatically include my signature on new messages that I compose", close the window and create a new message. Your signature should now show up in your message.

TABLE 1

**Aline Patcheva** Communications Advisor

#### **CSQ | Centrale des syndicats du Québec**

9405, rue Sherbrooke Est, Montréal Qc H1L 6P3 T: 514-608-7721 C: patcheva.aline@lacsq.org fppe.ca lakesq.org

# TABLE 2 > negotiation visuals in French

**Aline Patcheva** Conseillère aux communications

#### **CSQ | Centrale des syndicats du Québec**

9405 Sherbrooke Street East, Montreal Qc H1L 6P3 T : 514 608-7721 C: patcheva.aline@lacsq.org fppe.ca lakesq.org

# **PROS DE<br>L'ÉDUCATION<br>EN NÉGO<br>FIPIE OCSQ**

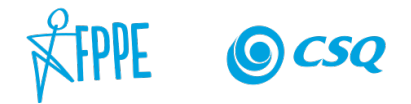

**Aline Patcheva** Communications Advisor

**CSQ | Centrale des syndicats du Québec** 9405, rue Sherbrooke Est, Montréal Qc H1L 6P3 T: 514-608-7721 C: patcheva.aline@lacsq.org fppe.ca lacsq.org

# **EDUCATION PROFESSIONALS ARE NEGOTIATING**

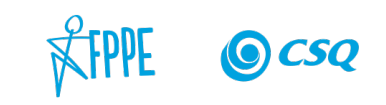

# WINDOW > PREFERENCES > OUTLOOK 365 SIGNATURE

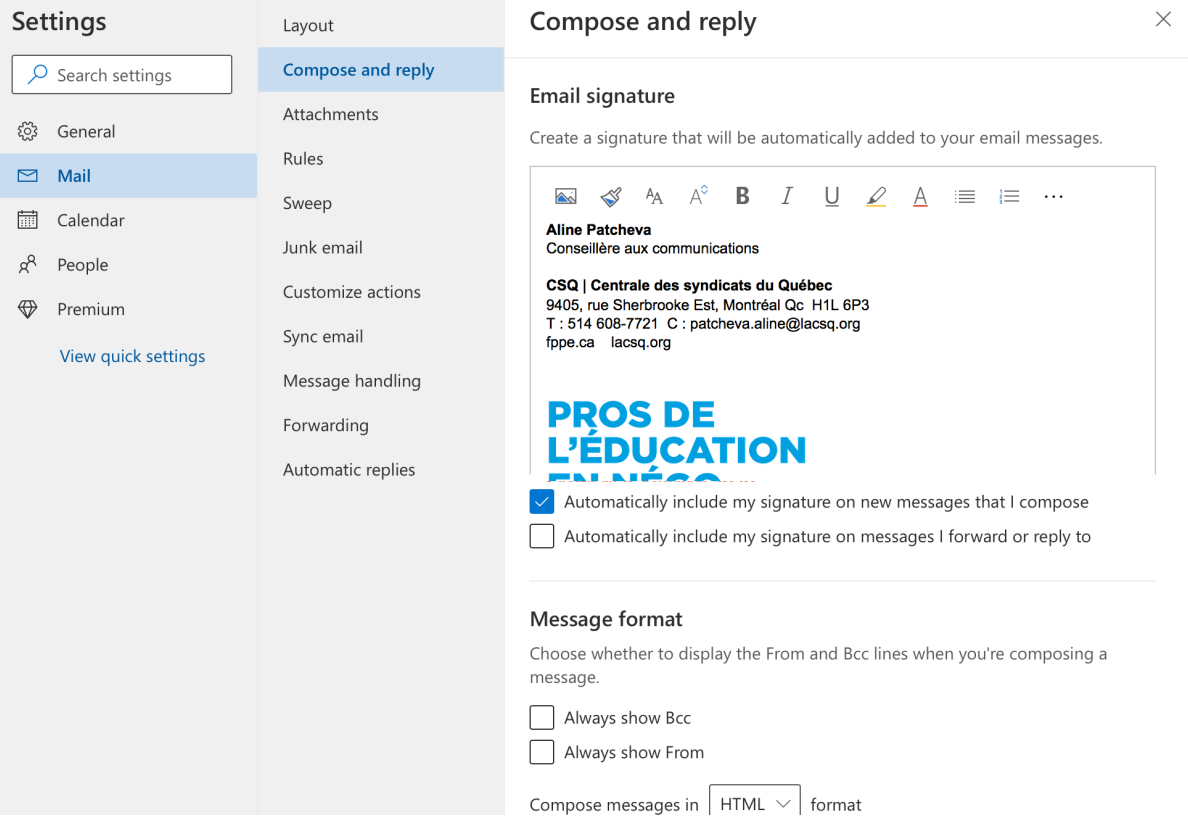

### **FPPE NEGO** > CREATING A SIGNATURE IN **GMAIL**

1- Create a signature using Google Docs by copying and adjusting TABLE 1

2- **Insert the image by clicking** *Insert image* **on your computer**

Please import the image sent by the FPPE on your computer beforehand

3- Once the table is adjusted using Google Docs, copy the entire table

4- Open your Gmail account and go to > Settings > General, then scroll down to the signature area,

click **+ CREATE** and name the signature, then click the CREATE button

5- Paste the adjusted table in the signature window

6- Select your new default signature for new emails just below the signature window

TABLE 1 **Aline Patcheva** Communications Advisor

#### **CSQ | Centrale des syndicats du Québec**

9405, rue Sherbrooke Est, Montréal Qc H1L 6P3 T: 514-608-7721 C: patcheva.aline@lacsq.org fppe.ca lakesq.org

# Gmail WINDOW > SETTINGS > GENERAL > SIGNATURE

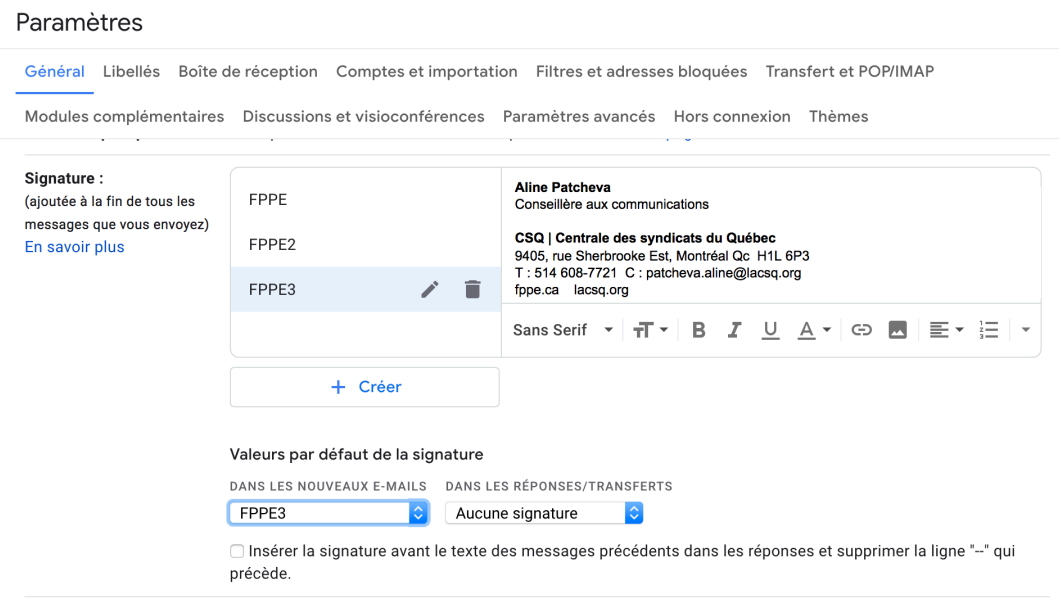

#### GOOGLE DOCS WINDOW > IMPORT AN IMAGE

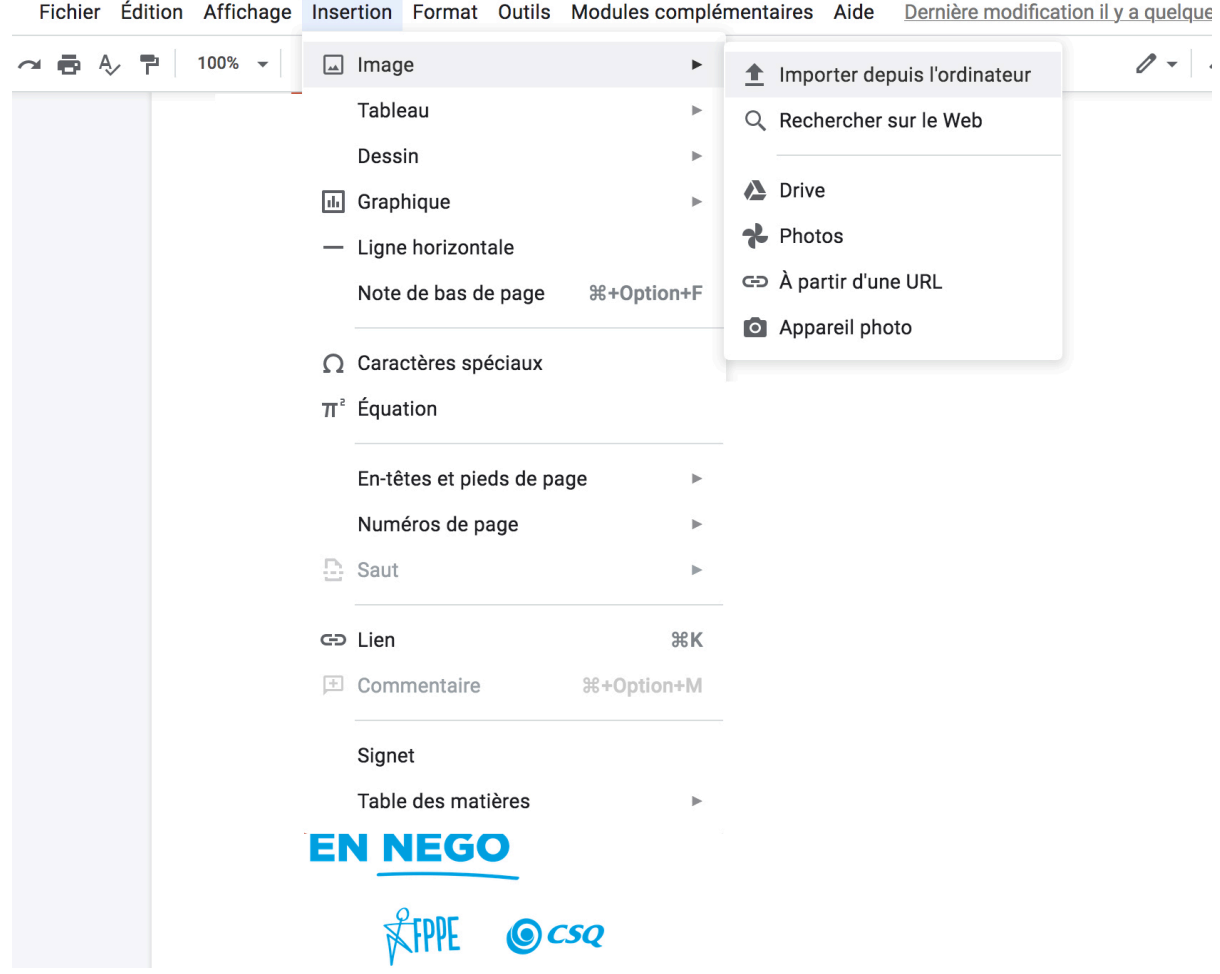

signature\_FPPE\_GMAIL ☆ D 2

**FPPE NEGO** > CREATING AN EMAIL SIGNATURE FOR **APPLE MAIL** Follow these instructions <https://support.apple.com/fr-ca/guide/mail/mail11943/mac>

You can also copy a **table from Google Docs** and paste it at the end of an email if the signature tool doesn't work properly in your Mail version.

**DON'T COPY A TABLE FROM A WORD DOCUMENT FOR APPLE MAIL OR GMAIL** THE FORMATTING WILL NOT STAY THE SAME.